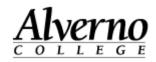

## **Creating a New Document in OneDrive**

| Task                                                                                                    | Screen Shot                                                             |
|----------------------------------------------------------------------------------------------------|-------------------------------------------------------------------------|
| <ol> <li>Open the browser of your choice<br/>and enter the following URL in the<br/>address field.<br/><u>https://login.microsoftonline.com.</u></li> <li>Sign in using your Alverno<br/>network username followed by<br/>@alverno.edu. For example:<br/>username@alverno.edu. Click<br/>Next.</li> </ol> | Microsoft Sign in barbara.goertz@alverno.edu                            |
|                                                                                                    | Next         No account? Create one!         Can't access your account? |

Technology Services 414-382-6700

helpdesk@alverno.edu

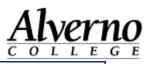

| Task                                                                                                    | Screen Shot                                                                                                    |
|----------------------------------------------------------------------------------------------------|----------------------------------------------------------------------------------------------------|
| 3. On Alverno's sign-in page, enter<br>your username@alverno.edu and<br>your Alverno network password.<br>Click Sign In. | Sign in with your organizational account<br>genttbj@alvemo.edu<br>                                                                                 |
| 4. You are then asked if you would<br>like to stay signed in. You can<br>answer in whatever way you<br>would like.       | Microsoft<br>goertzbj@alverno.edu  Stay signed in?  Do this to reduce the number of times you are asked to sign in.  No Yes  Don't show this again |

Technology Services 414-382-6700

helpdesk@alverno.edu

Task

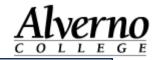

## **Screen Shot**

5. Your Office 365 will automatically open to the home page. From here you can upload documents you have saved elsewhere, create a brand new Office document, install Office apps, open documents stored on your OneDrive (cloud storage), etc..

 To create a new document, click on the New<sup>V</sup> button. This will bring up a drop down menu from which you can choose which type of document you would like to create.

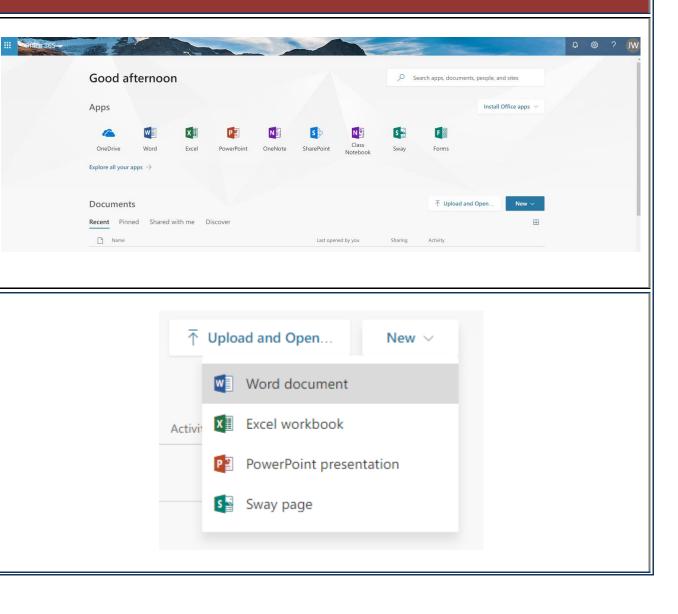

Technology Services 414-382-6700 helpdesk@alverno.edu

Task

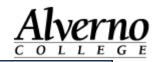

## Screen Shot

| 7. Office 365 will open a blank                                                                                                    | Word Online   Barbara Goertz > Documents Document - Saved                           |
|----------------------------------------------------------------------------------------------------|-------------------------------------------------------------------------------------|
| document that looks just like one                                                                                                    | FILE HOME INSERT PAGE LAYOUT REVIEW VIEW Q Tell me what you want to do EDIT IN WORD |
| you might open with Office 2016.                                                                                                    | Calibri (Body) ・ 11 ・ A A A A A A A A A A A A A A A A                               |
| As you work in the document,<br>Office 365 will automatically save<br>your work every 5 seconds. In<br>order to change the name of the<br>document, you need to click on<br>the word "Document" across the<br>top and type a new name for the<br>document. When you are done<br>you can simply close the window<br>and the next time you login to<br>your Office 365 account, the<br>document will be there with all<br>the changes you made. | Undo Cipboard Fort Pargraph is Syles is Esting                                      |
| 8. To sign out of your Office 365,<br>click your initials in the upper-<br>right hand corner (or the profile<br>icon) and click on Sign Out.                                                                                                    |                                                                                     |